## **Open Burn - No Municipal Address**

When applying for a permit on a lot with no municipal address:

If choosing the Open Burn option, which allows for the applicant to apply for burn permits for up to 5 pieces of property, the applicant will enter the home (municipal) address into the section labelled as Open Burn Address 1. The applicant will then enter the information for the empty lot (lot with no address) into the section labelled as Open Burn Address 2. This information will be entered as: Lot E and the name of the main road closest to the property. For example: Lot E Range Road 275. Use the same postal code as used for the home address. Once this section is completed, continue to the next page of the application – Address Confirmation.

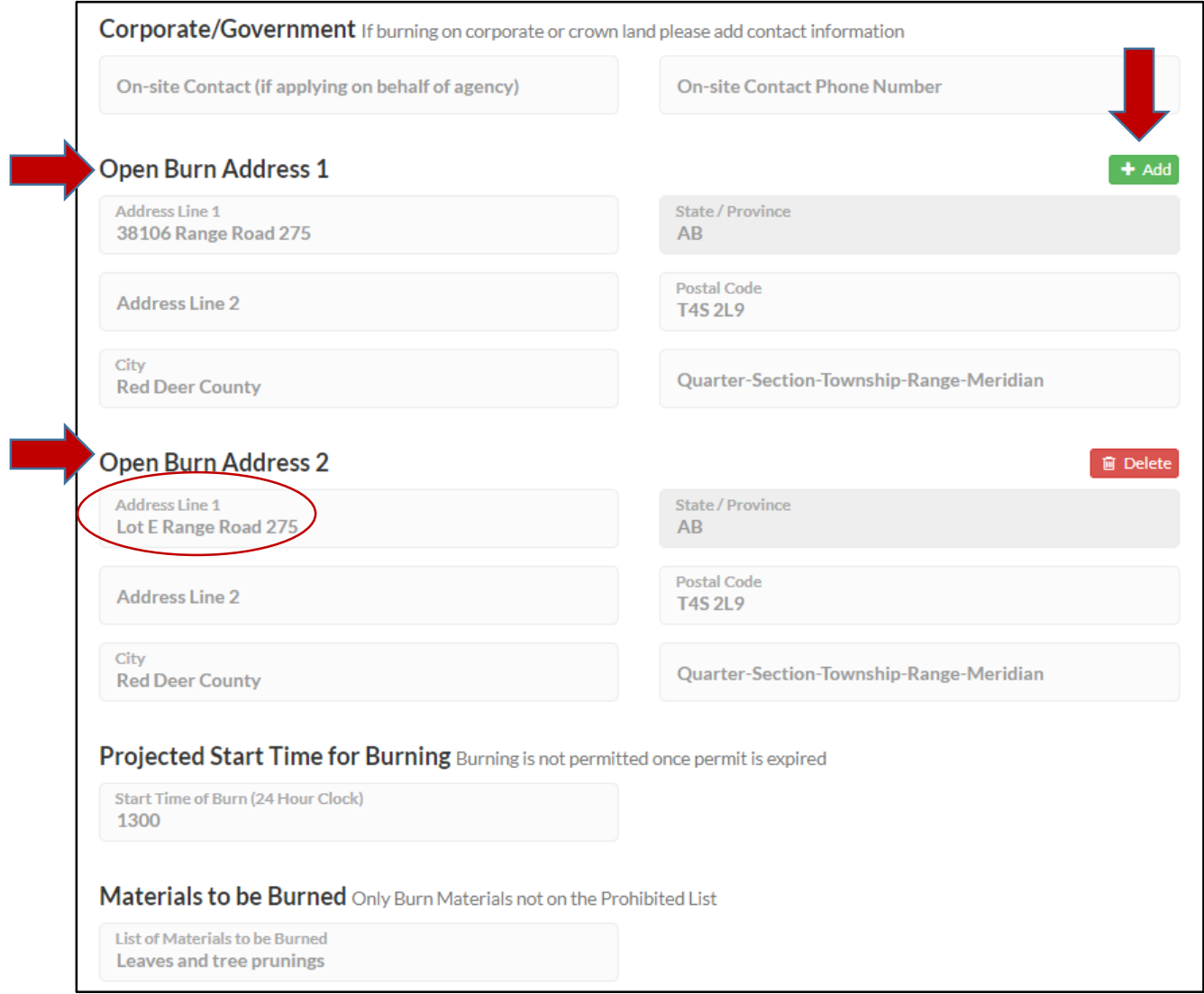

At Address Confirmation, there will be two indicators that can be moved around (one for each address/property). The red indicator will represent the home property (address listed in Open Burn Address 1) and the green indicator will represent the lot with no address (Open Burn Address 2). The green indicator will not be located directly on the property – so will need to be moved to the correct location by clicking on it and dragging it. Once the green indicator has been moved to the location of the burn – continue to the next step.

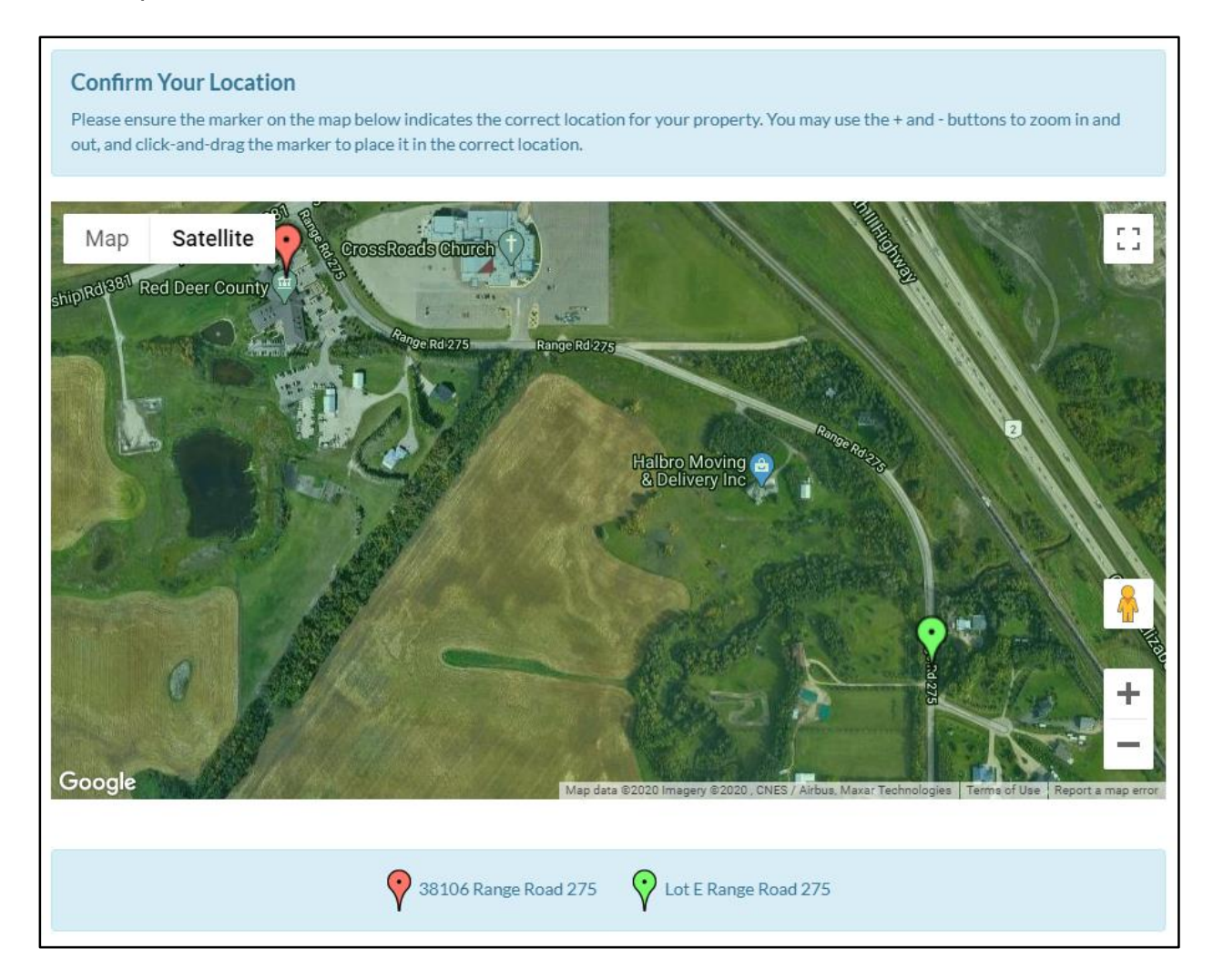

Once the application is complete, both pieces of property will be listed on the permit. When activating the permit once ready to start burning – which can be done online (see how to instructions on website) or by using the automated call in system (activation number listed at the top of the permit) – the system will prompt the permit holder to select the location where the burn is taking place. Select the location of the burn.